## **Online Games**

## **Validating Free Play Prizes**

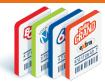

In this information sheet you will learn about validating an Online Games Free Play Prize.

## **Steps to Validate a Free Play Prize**

Following the same steps for validating any Online Ticket, after scanning the Ticket:

- 1. The Preview Window will display the Prize amount, in this case Free Play Prize.
- 2. To redeem the Free Play, select Pay Prize.
- 3. A pop-up window will offer the opportunity to add the Extra. Select number of Extras and tap Continue.
- 4. The Free Play Prize will be added to the Cart as two line items.
  - The Prize Payout \$0.00
  - Free Play Prize Quick Pick Ticket, price will be \$0.00 unless the Extra was added
- 5. Free Play Prize Ticket and Validation Slip will print automatically unless the Extra was added. If the Extra was added, Select Checkout and collect payment to complete the transaction and print the Free Play Prize Ticket.

Return Validation Slip, original Ticket and Free Play Prize Ticket to the Player.

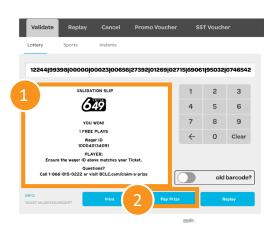

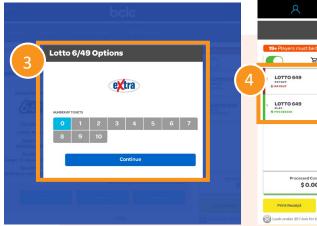

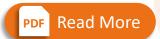

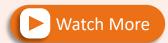

For step-by-step instructions on how to validate Online Tickets

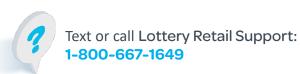

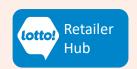

\$0.00